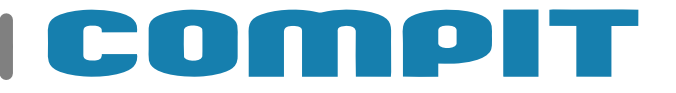

# **R350.CWU**

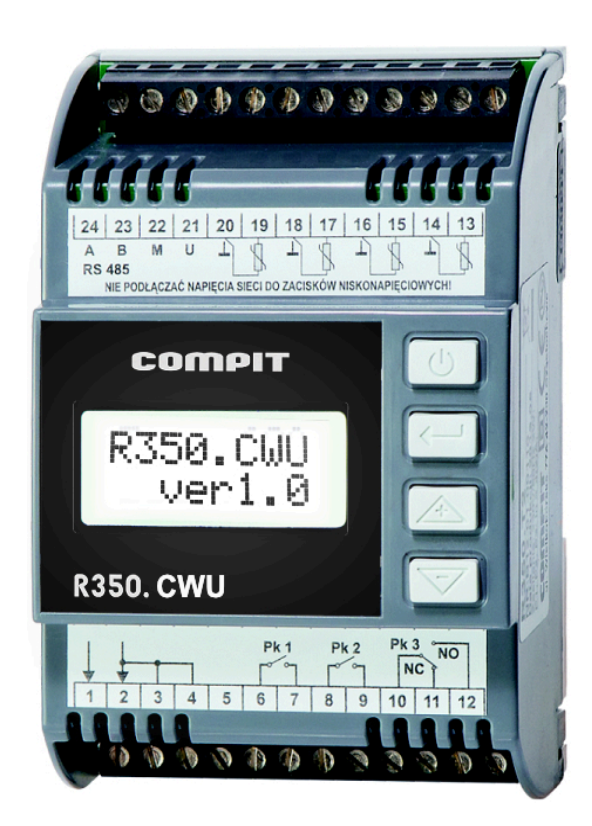

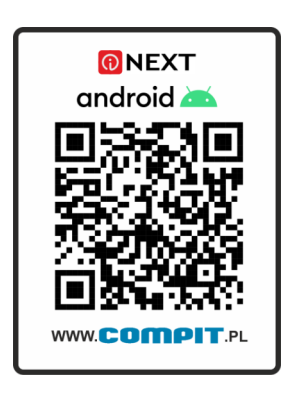

**Instrukcja obsługi i instalacji wersja 1.XX Wydanie 3**

13 cze 2022

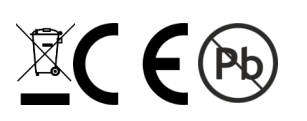

#### **Spis treści**

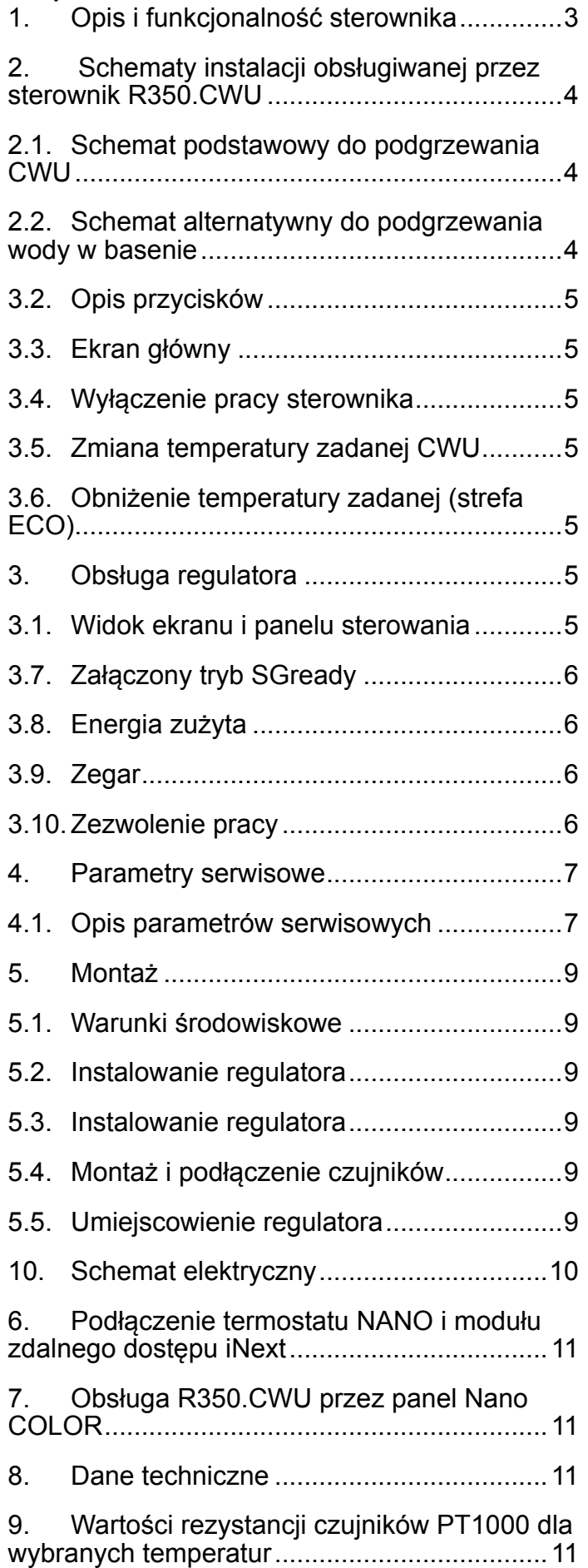

#### **COMPIT**

#### **Zasady bezpieczeństwa**

- **Przed zainstalowaniem regulatora należy dokładnie przeczytać instrukcję obsługi**
- **Urządzenie nie może być wykorzystywane niezgodnie z jego przeznaczeniem**
- **Nie wolno instalować i użytkować urządzenia z uszkodzoną obudową**
- **Instalacja elektryczna w której pracuje regulator powinna być zabezpieczona bezpiecznikiem dobranym odpowiednio do stosowanych obciążeń**
- **Prace przyłączeniowe i montaż powinny być wykonane wyłącznie przez osoby z odpowiednimi kwalifikacjami i uprawnieniami, zgodnie z obowiązującymi przepisami i normami**
- **Wszelkie prace przyłączeniowe mogą odbywać się tylko przy odłączonym napięciu zasilania, należy upewnić się, że przewody elektryczne nie są pod napięciem**
- **W układach, które nie mogą być wyłączone układ sterowania musi być skonstruowany w sposób umożliwiający jego pracę bez regulatora**
- **Regulator nie jest elementem bezpieczeństwa, nie może być wykorzystywany jako jedyne zabezpieczenie. W układach, w których zachodzi ryzyko wystąpienia szkód w wyniku awarii automatyki, trzeba stosować dodatkowe zabezpieczenia posiadające odpowiednie atesty**
- **Wyładowania atmosferyczne mogą uszkodzić urządzenie, dlatego w czasie burzy zaleca się wyłączenie go z sieci**
- **Urządzenie nie jest przeznaczone do obsługi przez dzieci**
- **W czasie pracy urządzenia zaleca się jego czyszczenie z kurzu i innych zanieczyszczeń**
- **Wszelkich napraw urządzeń może dokonywać wyłącznie serwis producenta. Dokonywanie naprawy przez osobę nieupoważnioną przez firmę COMPIT powoduje utratę gwarancji**

**Pozbywanie się urządzeń elektrycznych i elektronicznych**

Symbol przekreślonego kosza umieszczany na wyrobach firmy COMPIT lub dołączanych instrukcjach obsługi informuje, że nie wolno wyrzucać zużytych lub niesprawnych urządzeń elektrycznych i elektronicznych wraz z innymi odpadami. Urządzenie tak oznaczone, przeznaczone do utylizacji, powtórnego użycia lub odzysku podzespołów, należy przekazać do wyspecjalizowanego punktu zbiórki, gdzie będzie bezpłatnie przyjęte. Produkt można przekazać lokalnemu dystrybutorowi przy zakupie nowego urządzenia. Prawidłowo przeprowadzona operacja utylizacji pozwala uniknąć negatywnego wpływu na środowisko naturalne lub zdrowie człowieka. Nieprawidłowe składowanie lub utylizacja zagrożona jest karami przewidzianymi odpowiednimi przepisami.

#### **1. Opis i funkcjonalność sterownika**

R350.CWU jest sterownikiem służącym do podgrzewania wody przy użyciu trójfazowej grzałki elektrycznej.

Sterownik posiada następujące funkcjonalności:

- Ustawianie temperatury zadanej wody
- Obsługa pompy cyrkulacyjnej CWU
- Pomiar zużytej energii do podgrzania wody
- Możliwość ustawienia harmonogramu pracy
- Obsługa regulatora przez panel Nano Color
- Przyjmowanie trybu URLOP od Nano nr 1
- Komunikacja cyfrowa z wieloma regulatorami w sieci C14
- Obsługa przez internetowy system zdalnego dostępu iNext
- **2. Schematy instalacji obsługiwanej przez sterownik R350.CWU**
- **2.1. Schemat podstawowy do podgrzewania CWU**

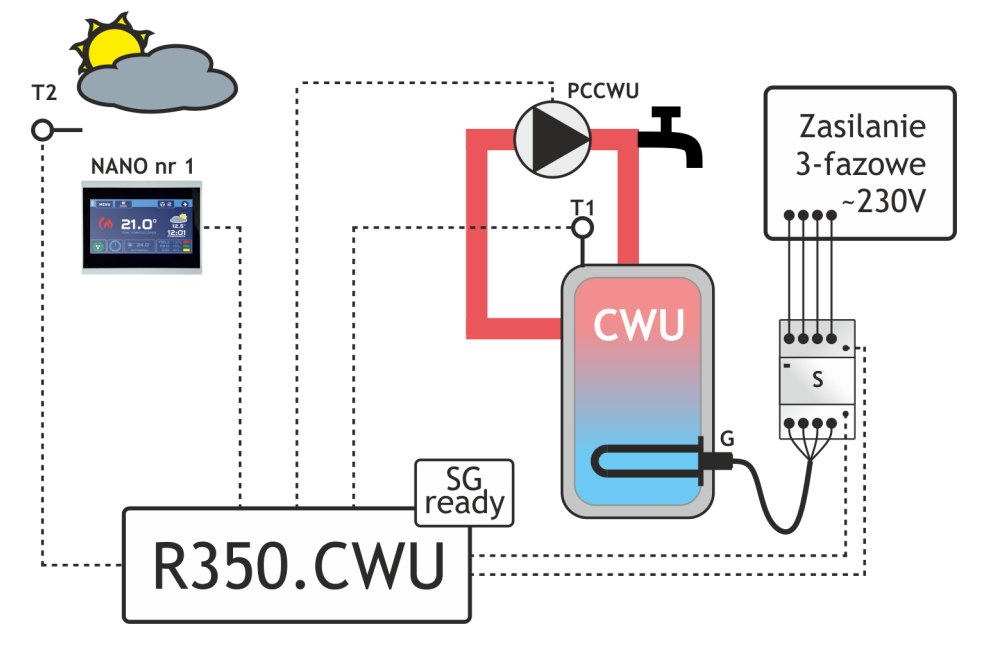

- **SGready** Wejście umożliwiające współpracę instalacji z odnawialnymi źródłami energii
- **CWU** Zasobnik ciepłej wody użytkowej
- **PCCWU** Pompa cyrkulacyjna CWU
- **NANO nr 1** Termostat cyfrowy NANO nr 1
- **T1** Czujnik temperatury zasobnika CWU
- **T2** Czujnik temperatury zewnętrznej
- **G** Grzałka elektryczna 3-fazowa
- **S** Stycznik 3-fazowy

### **2.2. Schemat alternatywny do podgrzewania wody w basenie**

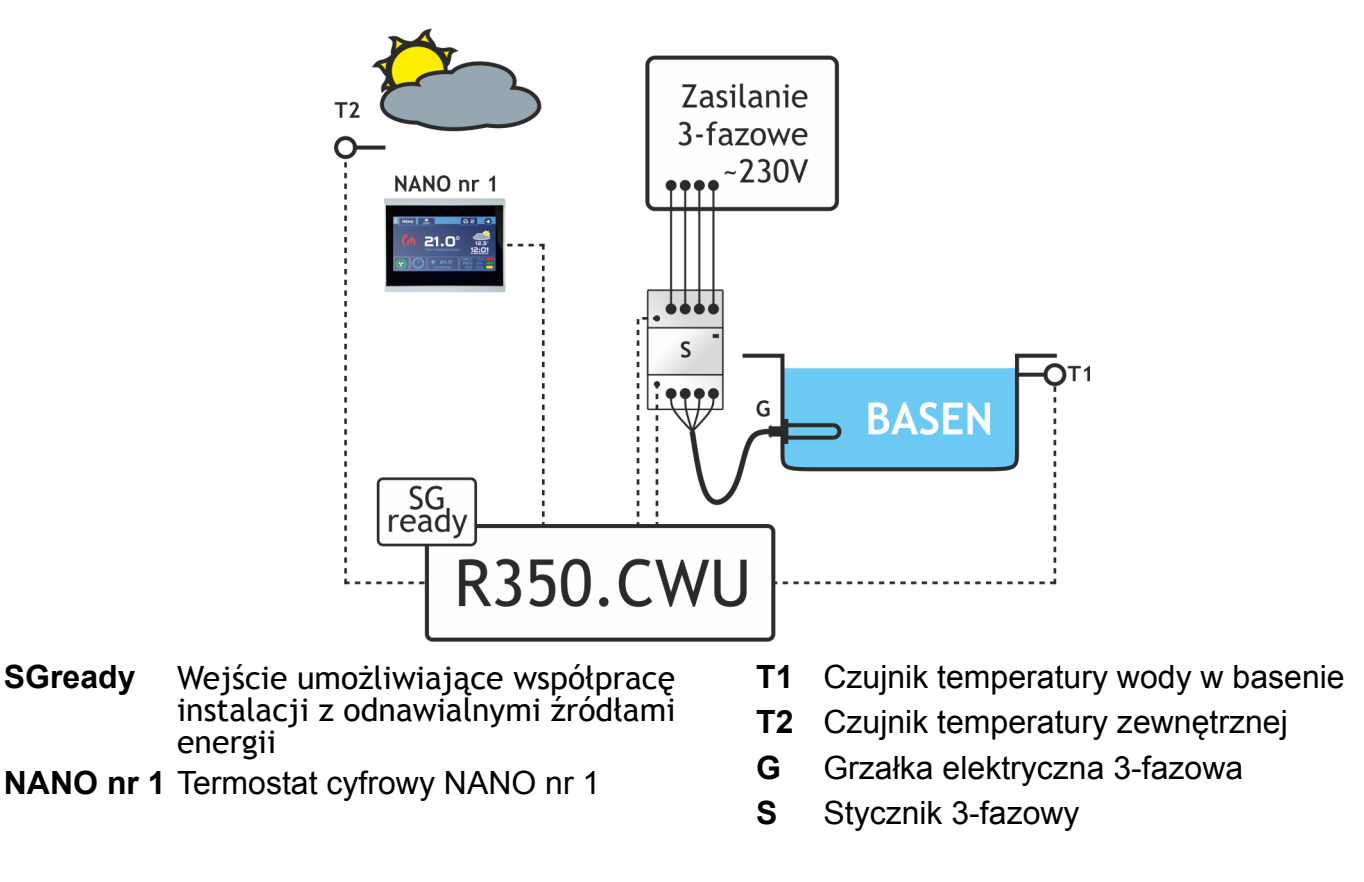

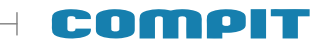

**3. Obsługa regulatora**

#### **3.1.Widok ekranu i panelu sterowania**

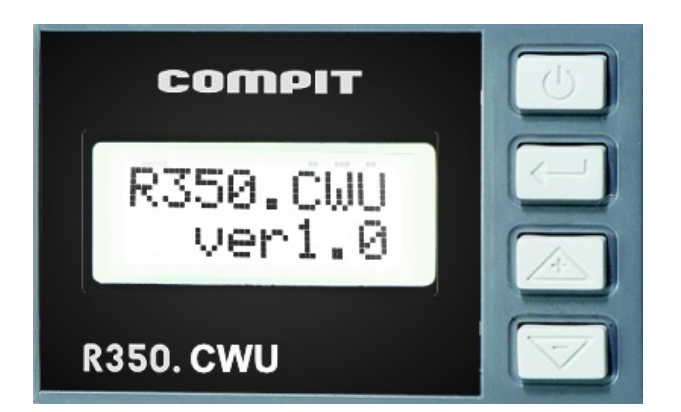

#### **3.2. Opis przycisków**

 $\boxed{(1)}$  Naciśnięcie powoduje wyłączenie lub załączenie pracy sterownika.

> Naciśnięcie na ekranie innym niż główny powoduje powrót do ekranu głównego

- Naciśnięcie powoduje przejście w tryb edycji wartości parametru. W tym trybie przed wartością edytowaną wyświetlany jest znak **?**. Podczas zmiany ustawień zegara edytowana wartość wskazywana jest symbolami **<** lub **>**.
- 

**A** Poruszanie się w górę listy parametrów.

W trybie edycji zwiększa wartość parametru.

**FEZ** Poruszanie się w dół listy parametrów.

W trybie edycji zmniejsza wartość parametru.

#### **3.3. Ekran główny**

Po załączeniu zasilania sterownik wyświetla swój model oraz wersję oprogramowania, po czym wyświetla ekran główny.

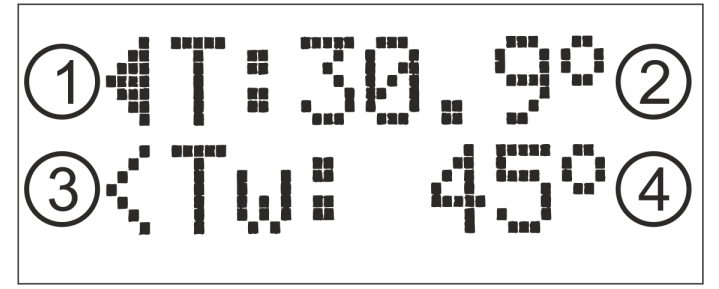

**1** Sygnalizacja pracy grzałki. Gdy grzałka jest wyłączona symbol nie wyświetla się

- **2 T:** Zmierzona temperatura zasobnika CWU
- **3** Sygnalizacja pracy pompy cyrkulacyjnej. Gdy pompa jest wyłączona symbol nie wyświetla się
- **4 Tw:** Aktualnie wyliczona temperatura zadana (z uwzględnieniem ewentualnej korekty od<br>obniżenia lub od załączonego trybu załączonego trybu SGready)

#### **3.4.Wyłączenie pracy sterownika**

W celu wyłączenia pracy sterownika na ekranie głównym należy nacisnąć  $\Box$   $\Box$ Wyświetli się ekran jak poniżej

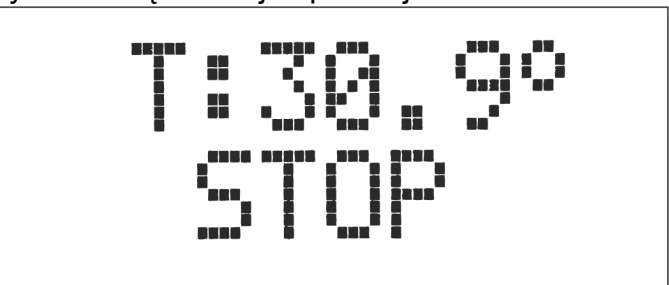

Aby ponownie uruchomić sterownik należy nacisnać ( <u>Φ</u>)

#### **3.5. Zmiana temperatury zadanej CWU**

W celu zmiany temperatury zadanej zasobnika CWU na ekranie głównym należy nacisnąć  $\left( \right.$ . Wyświetli się pozycja 1.

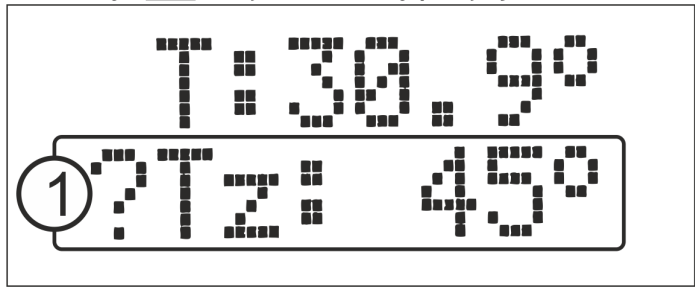

Przy użyciu przycisków  $\boxed{4}$  oraz  $\boxed{\nabla}$  należy ustawić żądaną wartość, po czym należy ją zatwierdzić naciskając  $\boxed{\longleftarrow}$ .

#### **3.6. Obniżenie temperatury zadanej (strefa ECO)**

W momencie zmiany strefy komfortowej na strefę obniżenia (strefa ECO) na ekranie wyświetli się symbol strzałki w dół (pozycja 1), a temperatura wyliczona zmniejszy się o wartość ustawioną w parametrze **Obniż.kor**. Po powrocie do strefy komfortowej symbol znika, a temperatura wyliczona wraca do poprzedniego poziomu.

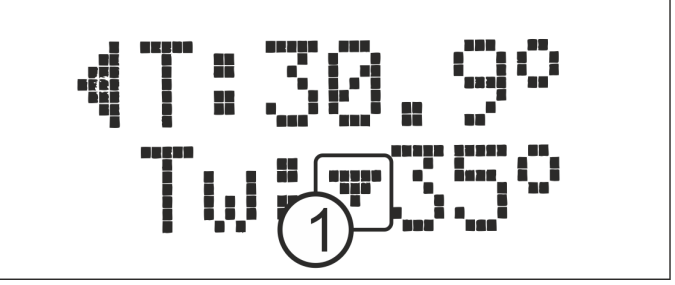

Szczegóły dotyczące ustawień źródła obniżenia i korekty obniżenia znajdują się w opisie nastaw serwisowych.

#### **3.7. Załączony tryb SGready**

Specjalny tryb umożliwiający integrację sterownika z domową inteligentną siecią energetyczną. Tryb ten umożliwia zwiększenie zużycia wyprodukowanej energii elektrycznej (autokonsumpcję), na przykład przez panele fotowoltaiczne.

Wyjście sygnału SGready z urządzenia zarządzającego inteligentną siecią energetyczną należy podłączyć do zacisków **SG(15)** i **G(16)** w regulatorze.

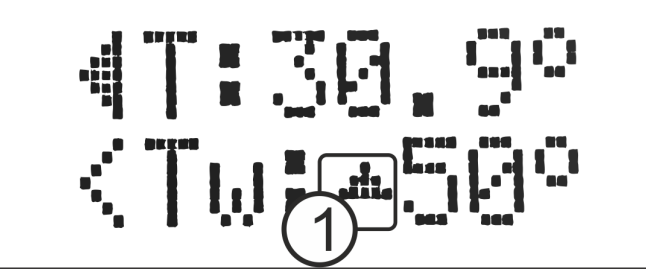

W momencie załączenia trybu SGready na ekranie wyświetli się symbol strzałki w górę (pozycja 1), a temperatura wyliczona zwiększy się do wartości ustawionej w parametrze **SGready.kor**. Po wyłączeniu trybu SGready symbol znika, a temperatura wraca do poprzedniego poziomu.

W przypadku naładowania zasobnika do temperatury zadanej i aktywnym trybie SGready następuje załączenie przekaźnika R1. Przekaźnik R1 podaje sygnał SGready do kolejnego urządzenia współpracującego z inteligentną siecią energetyczną.

**Uwaga:** W momencie załączenia trybu temperatura wyliczona wzrasta do wartości ustawionej w parametrze **SGready.kor** bez względu na ustawienia harmonogramu.

#### **3.8. Energia zużyta**

Sterownik umożliwia odczyt całkowitej energii zużytej do podgrzewania CWU oraz energii zużytej za dzień poprzedni

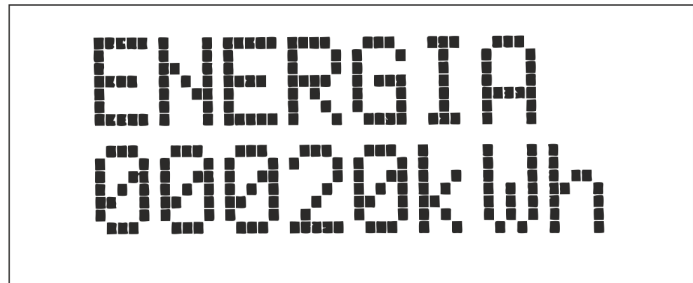

#### **3.9. Zegar**

Pokazuje aktualny dzień tygodnia i godzinę.

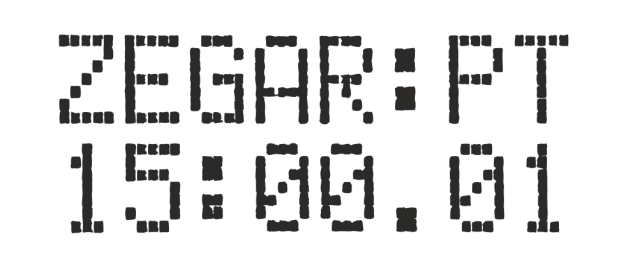

Aby edytować ustawienia zegara należy nacisnąć  $\leftarrow$ ). Edytowana wartość wskazywana jest symbolem **<** lub **>.** Przy użyciu przycisków  $\sqrt{4}$  oraz  $\sqrt{2}$  należy ustawić żądaną wartość, po czym należy ją zatwierdzić naciskając  $(\rightarrow)$ .

**Uwaga:** Przy współpracuje z panelem pomieszczeniowym Nano nr 1 czas jest ustawiany automatycznie według ustawień zegara na Nano

#### **3.10.Zezwolenie pracy**

W przypadku braku zezwolenia pracy lub przy braku założonej zworki na zaciskach **ZP(13)** i **G(14)** w pracy autonomiczniej następuje wyłączenie pracy sterownika.

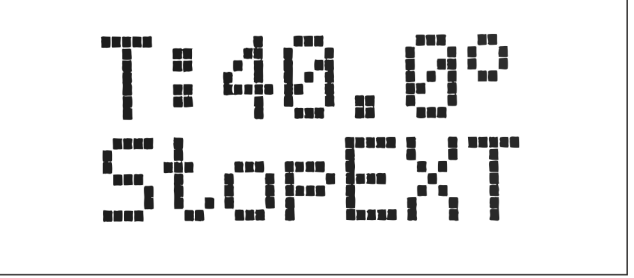

Po otrzymaniu sygnału zezwolenia pracy lub założenia zworki sterownik wraca do poprzedniego stanu pracy.

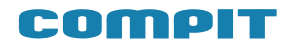

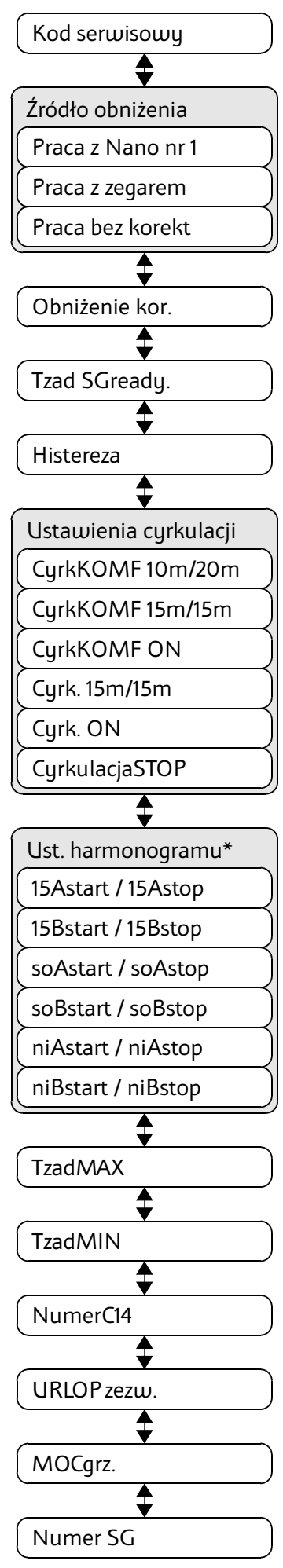

#### **4. Parametry serwisowe 4.1. Opis parametrów serwisowych**

#### **4.1.1. Kod serwisowy**

Podanie kodu serwisowego 99 umożliwia edycję parametrów.

#### **4.1.2. Źródło obniżenia**

Umożliwia wybór źródła obniżenia temperatury zadanej (strefa ECO):

• Praca z Nano nr 1 - obniżenie temperatury następuje zgodnie z harmonogramem ustawionym na termostacie pokojowym Nano nr 1

• Praca z zegarem - obniżenie temperatury następuje zgodnie z harmonogramem ustawionym w sterowniku R350.CWU. Harmonogram ustawia się w parametrze 3.1.7.

• Praca bez korekt - cały czas utrzymywana jest temperatura zadana

#### **4.1.3. Obniżenie korekta**

Wartość obniżenia temperatury zadanej po przejściu regulatora w strefę obniżenia (strefa ECO).

#### **4.1.4. Temperatura zadana dla SGready**

Wartość temperatury zadanej po otrzymaniu sygnału SGready od odnawialnego źródła energii.

#### **4.1.5. Histereza**

Ustawia wartość, o jaką musi zmniejszyć się temperatura zmierzona w stosunku do temperatury zadanej, aby załączyć grzałkę.

#### **4.1.6. Ustawienia cyrkulacji**

Ustawia jeden z trybów pracy cyrkulacji CWU:

• CyrkKOMF 10m/20m - pompa cyrkulacyjna załącza się tylko w strefie Komfortowej w cyklu 10min pracy - 20min przerwy

• CyrkKOMF 15m/15m - pompa cyrkulacyjna załącza się tylko w strefie Komfortowej w cyklu 15min pracy - 15min przerwy

• CyrkKOMF ON - pompa cyrkulacyjna załącza się tylko w strefie Komfortowej i pracuje cały czas

• Cyrk 15m/15m - pompa cyrkulacyjna pracuje w cyklu 15min pracy - 15min przerwy

• Cyrk ON - pompa cyrkulacyjna pracuje cały czas

• CyrkulacjaSTOP - pompa cyrkulacyjna wyłączona/brak pompy w układzie

#### **4.1.7. Ustawienia harmonogramu \***

Harmonogram można ustawić tylko i wyłącznie po wcześniejszym wybraniu źródła obniżenia (parametr 3.1.2) jako praca z zegarem.

Ustawia się dwie strefy komfortowe A i B dla poniższych dni:

• poniedziałek-piątek - 15Astart, 15Astop, 15Bstart, 15Bstop

• sobota - soAstart, soAstop, soBstart, soBstop

• niedziela - niAstart, niAstop, niBstart, niBstop

#### **4.1.8. Temperatura zadana maksymalna**

Ustawia ograniczenie dla maksymalnej temperatury zadanej

#### **4.1.9. Temperatura zadana minimalna**

Ustawia ograniczenie dla minimalnej temperatury zadanej

#### **4.1.10. Numer urządzenia w sieci C14**

Ustawia numer urządzenia w sieci C14

#### **4.1.11.URLOP zezwolenie**

Ustawia zezwolenie na przyjęcie trybu URLOP od Nano nr 1

#### **4.1.12. Moc grzałki**

W parametrze należy ustawić znamionową moc zamontowanej grzałki. Na podstawie ustawionej wartości wyliczana jest energia zużyta do podgrzania wody.

#### **4.1.13. Numer SG**

Ustawia załączenie trybu SGready na podstawie otrzymanego cyfrowego sygnału realizacji trybu SGready:

• 0 - brak reakcji na cyfrowy sygnał SGready

• 1- załączenie trybu SGready po otrzymaniu flagi nr 1 (mała nadwyżka wyprodukowanej energii elektrycznej

• 2 - załączenie trybu SGready po otrzymaniu flagi nr 2 (duża nadwyżka wyprodukowanej energii elektrycznej

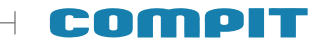

#### **5. Montaż**

Montaż i prace przyłączeniowe powinny być wykonane wyłącznie przez osoby z odpowiednimi kwalifikacjami i uprawnieniami, zgodnie z obowiązującymi przepisami i normami. Wszelkie prace przyłączeniowe mogą się odbywać tylko przy odłączonym napięciu zasilania.

#### **5.1.Warunki środowiskowe**

Regulator został zaprojektowany do użytkowania w środowisku, w którym występują wyłącznie zanieczyszczenia nieprzewodzące, z zastrzeżeniem okazjonalniego występowania przewodności spowodowanej kondensacją (2 stopień zanieczyszczenia wg PN-EN 60730-1). Posiada klasę ochronności IP20, nie może być użytkowany bez dodatkowej obudowy. Temperatura otoczenia regulatora nie może przekraczać zakresu 0..55°C.

#### **5.2. Instalowanie regulatora**

W celu zamocowania regulatora na szynie, należy za pomocą śrubokręta odciągnąć dolny ruchomy zaczep, następnie zawiesić regulator na górnych zaczepach i docisnąć dolny zaczep. Należy upewnić się, że urządzenie jest zamocowane pewnie i nie można go zdjąć bez użycia narzędzia.

#### **5.3. Instalowanie regulatora**

Regulator należy zasilić z instalacji elektrycznej o napięciu 230V/50Hz. Przewody przyłączeniowe należy poprowadzić tak, aby nie stykały się z powierzchniami o temperaturze przekraczającej ich nominalną temperaturę pracy. Końcowki żył przewodow należy zabezpieczyć tulejkami zaciskowymi. Zaciski śrubowe regulatora umożliwiają podłączenie przewodu o przekroju maksymalnym 1,5mm2.

#### **5.4. Montaż i podłączenie czujników**

Regulator R350.CWU współpracuje z czujnikami o charakterystyce PT1000. Należy zadbać o dobry kontakt cieplny pomiędzy czujnikiem a powierzchnią mierzoną. W razie potrzeby można użyć pasty termoprzewodzącej. Minimalna odległość pomiędzy przewodami czujnikow a rownolegle biegnącymi przewodami pod napięciem sieci wynosi 30cm. Mniejsza odległość może powodować brak stabilności odczytów temperatur

#### **5.5. Umiejscowienie regulatora**

Regulator nie może znajdować się bezpośrednio przy styczniku. Między urządzeniami musi znajdować się przynajmniej 30cm odstęp, jak na rysunkach poniżej.

**Nie zachowanie tej odległości może skutkować nieprawidłową pracą R350.CWU.**

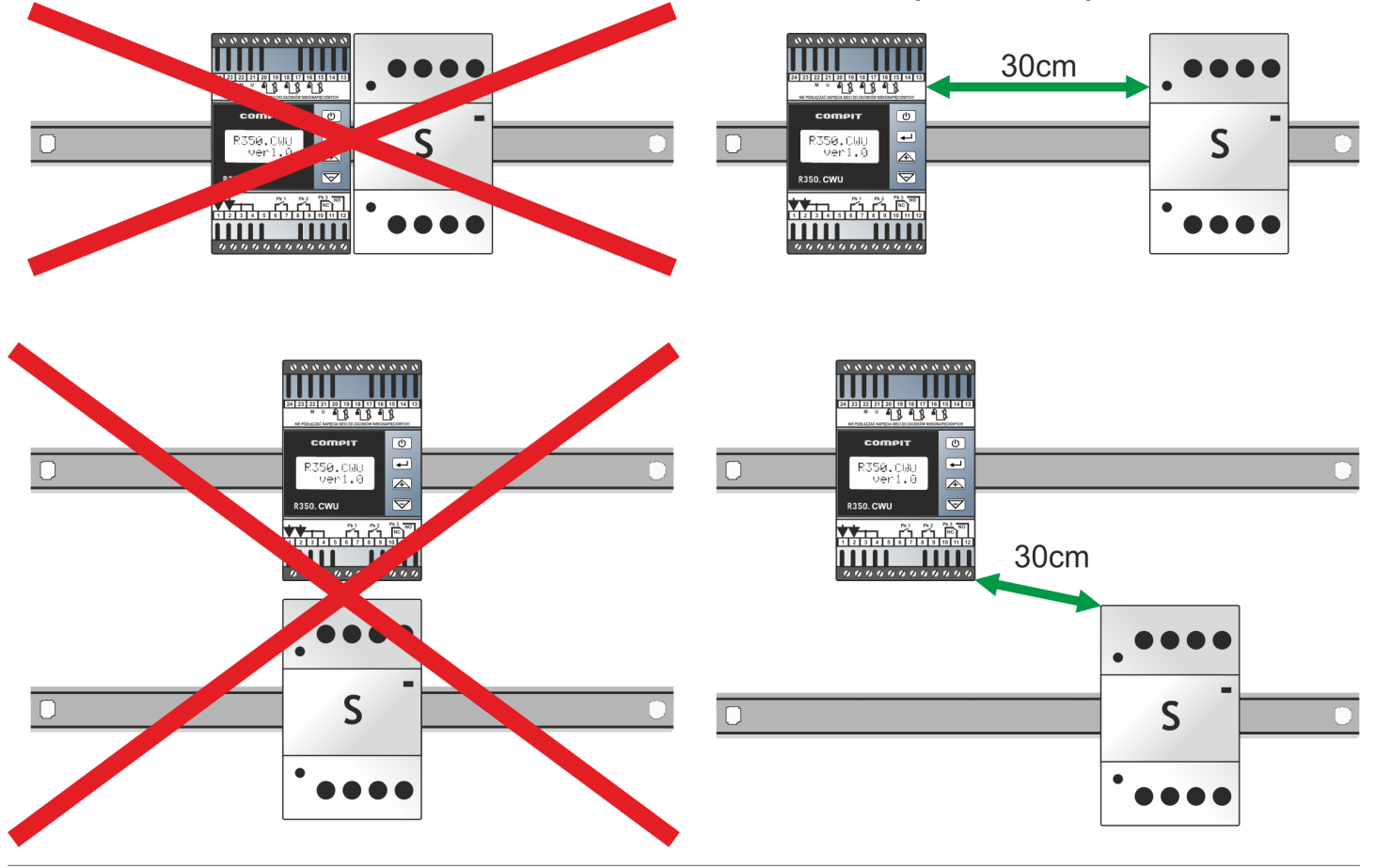

#### **10. Schemat elektryczny**

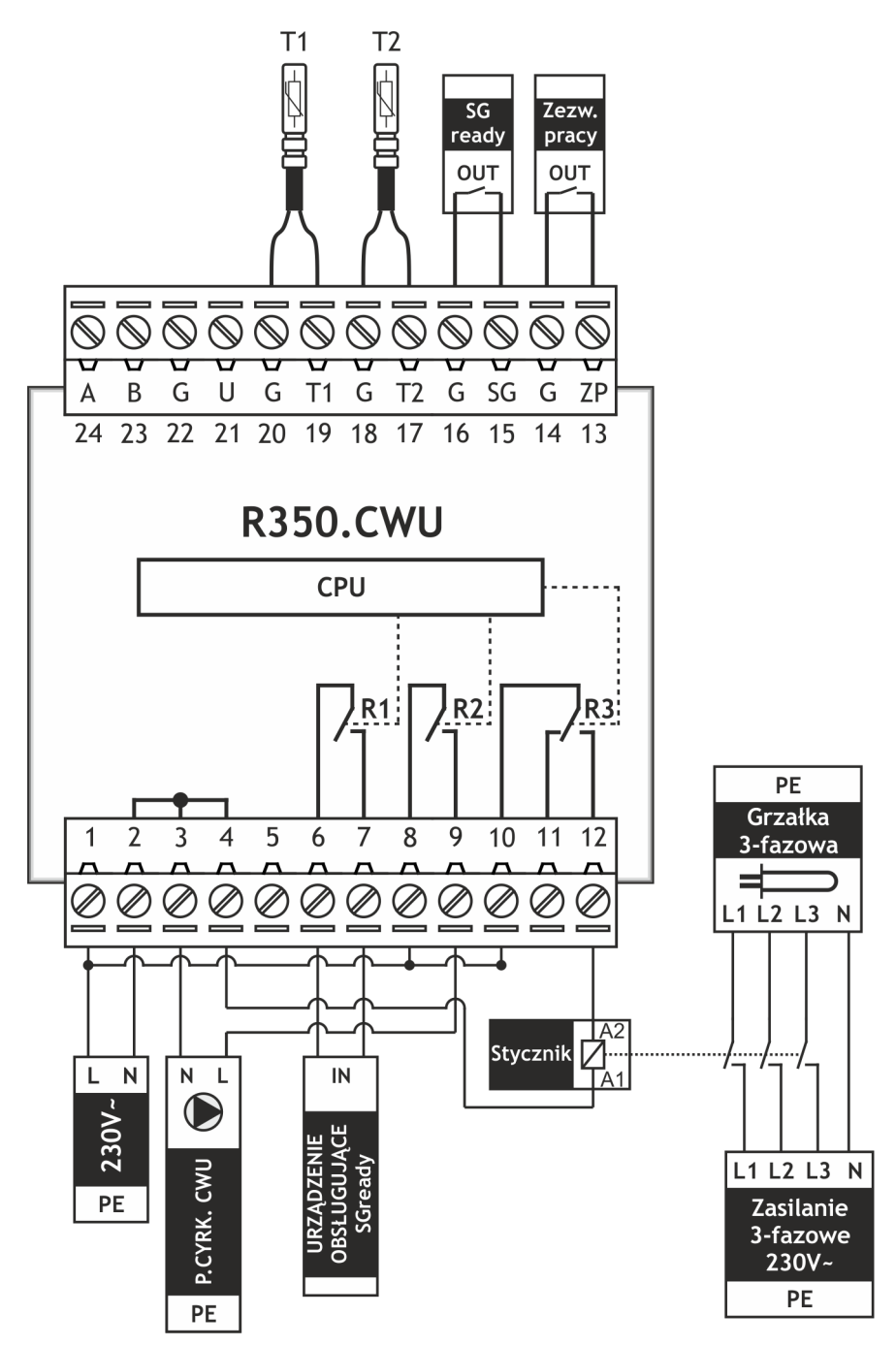

- **1, 2** Zasilanie sterownika
- **R1 (6, 7)** Sygnał wyjściowy SGready
- **R2 (3, 9)** Pompa cyrkulacyjna CWU
- **R3 (4, 12)** Stycznik
- **A, B** Linie sygnałowe umożliwiające komunikację z innymi urządzeniami firmy COMPIT
- **T1** Czujnik temperatury CWU (wody)
- **T2** Czujnik temperatury zewnętrznej
- **SG** Wejście umożliwiające współpracę instalacji z odnawialnymi źródłami energii
- **ZP** Zezwolenie pracy sterownika.

W przypadku autonomicznej pracy urządzenia wejście musi zostać zwarte.

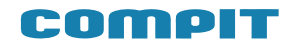

#### **6. Podłączenie termostatu NANO i modułu zdalnego dostępu iNext**

Przewody komunikacyjne NANO i iNext należy podłączyć do odpowiednich zacisków oznaczonych "A-B" za pomocą przewodu 2żyłowego o przekroju żył minimum 0,25mm2 zgodnie ze schematem. Całkowita długość przewodów nie powinna przekroczyć 30m. Przewody komunikacyjne należy poprowadzić w odległości co najmniej 30 cm od przewodów zasilających 230V. Dopuszczalne jest miejscowe krzyżowanie z przewodami 230V.

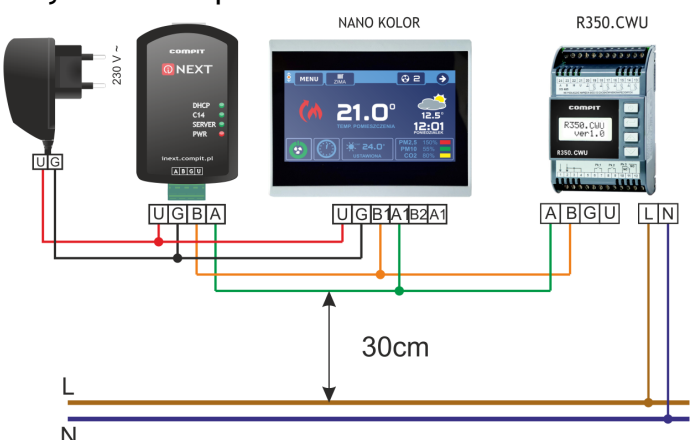

#### **7. Obsługa R350.CWU przez panel Nano COLOR**

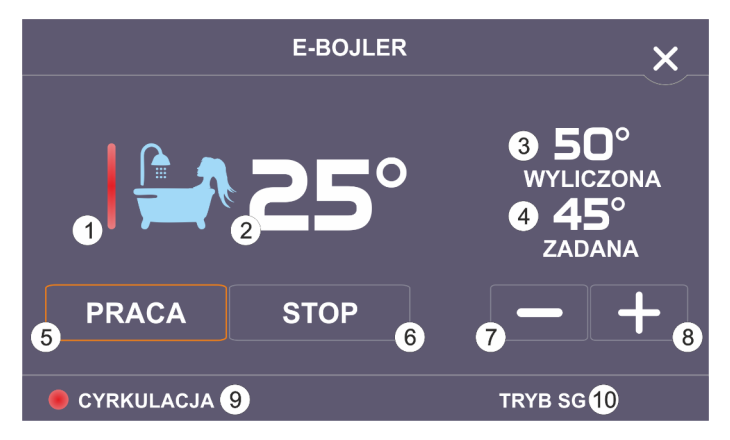

- **1** Pojawienie się animacji oznacza załączoną grzałkę
- **2** Zmierzona temperatura wody
- **3** Temperatura wyliczona (z uwzględnieniem obniżenia lub trybu SGready)
- **4** Temperatura zadana
- **5** Załączenie pracy sterownika
- **6** Wyłączenie pracy sterownika
- **7** Zmniejszenie temperatury zadanej
- **8** Zwiększenie temperatury zadanej
- **9** Pojawienie się animacji i napisu oznacza załączoną cyrkulację
- **<sup>10</sup>** Pojawienie się napisu oznacza aktywny tryb **SGready**

#### **8. Dane techniczne**

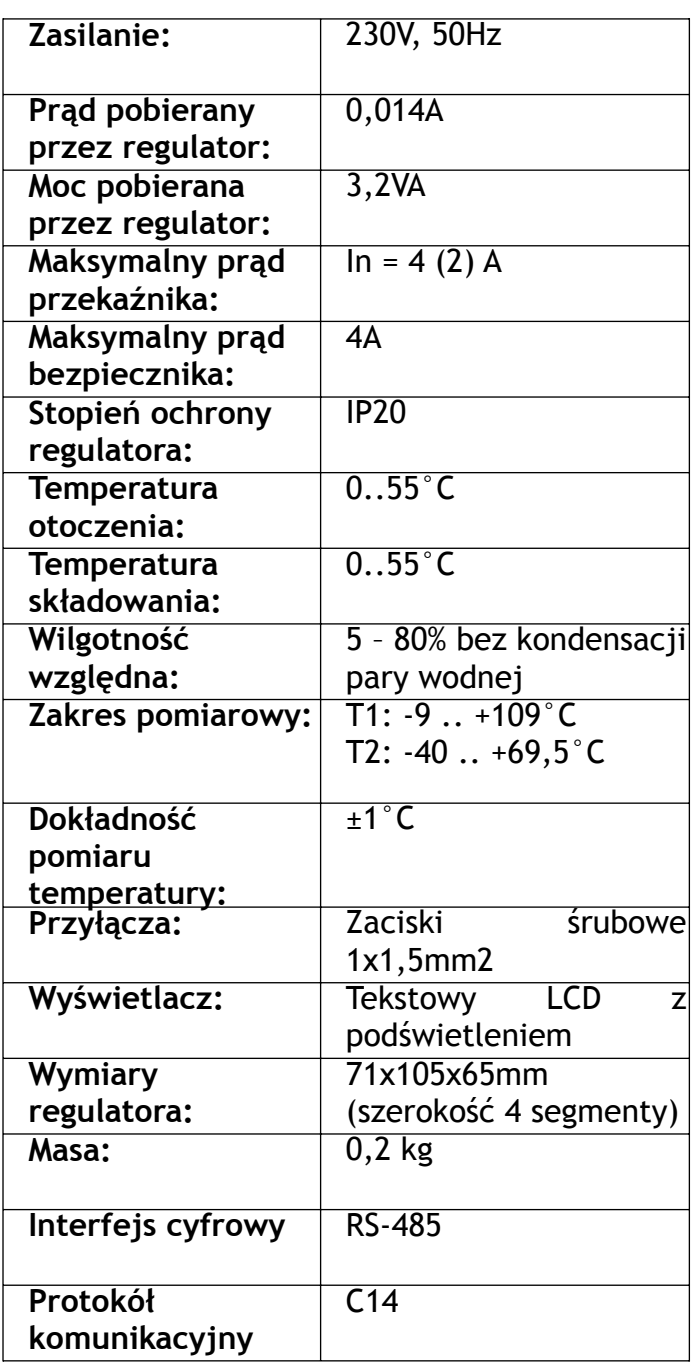

#### **9. Wartości rezystancji czujników PT1000 dla wybranych temperatur**

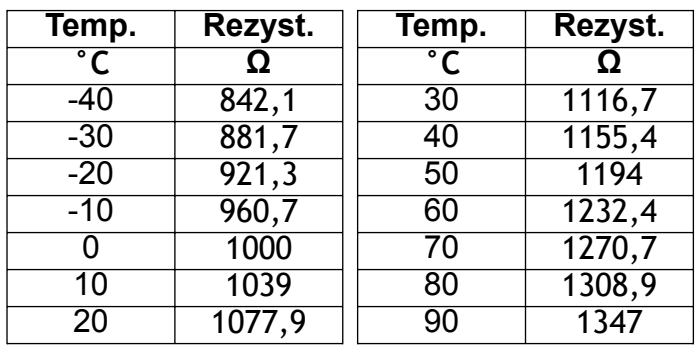

# **Termostat NANO COLOR:**

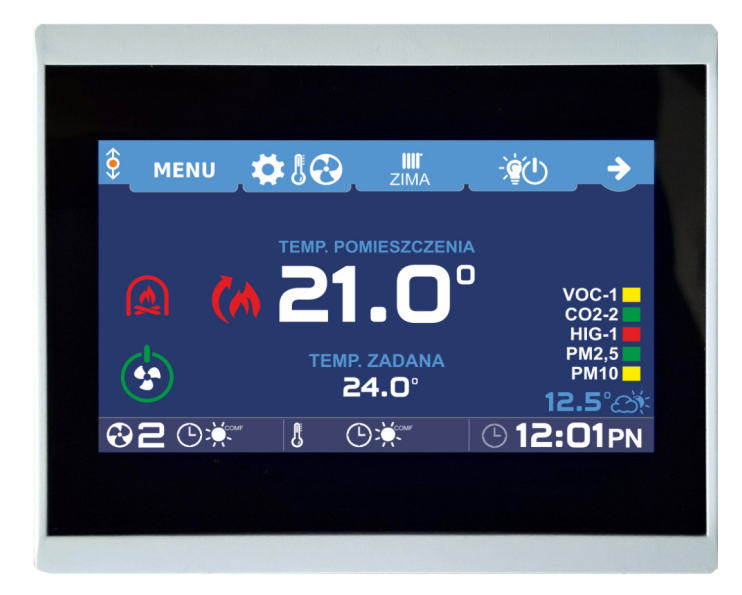

- Dotykowy, kolorowy ekran
- Pomiar temperatury w pokoju
- Podgląd stanu kompatybilnych urządzeń w sieci
- Wskazania czujników jakości powietrza
- Sterowanie wentylacją wyposażoną w regulatory AERO3, AERO4 lub AERO5

## **Baw się kolorami!**

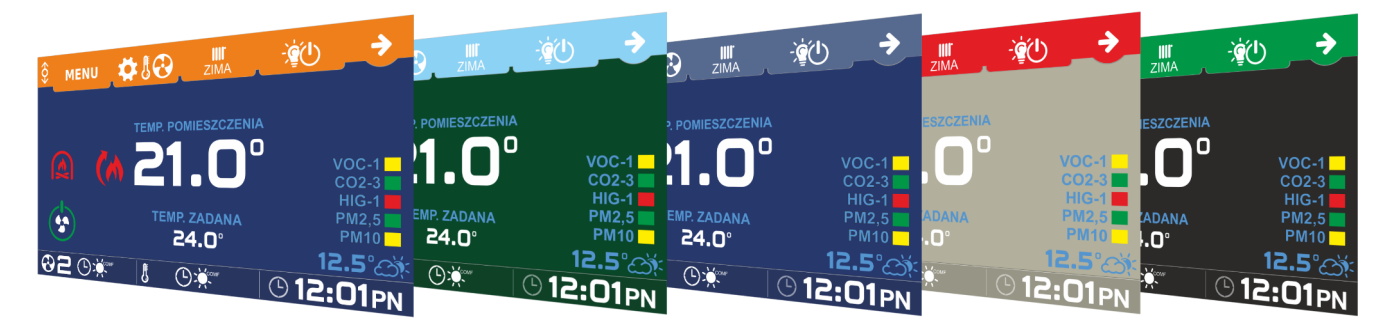

NANO COLOR pozwala na zmianę zarówno koloru tła jak i koloru ramek!

# **Zmieniaj styl!**

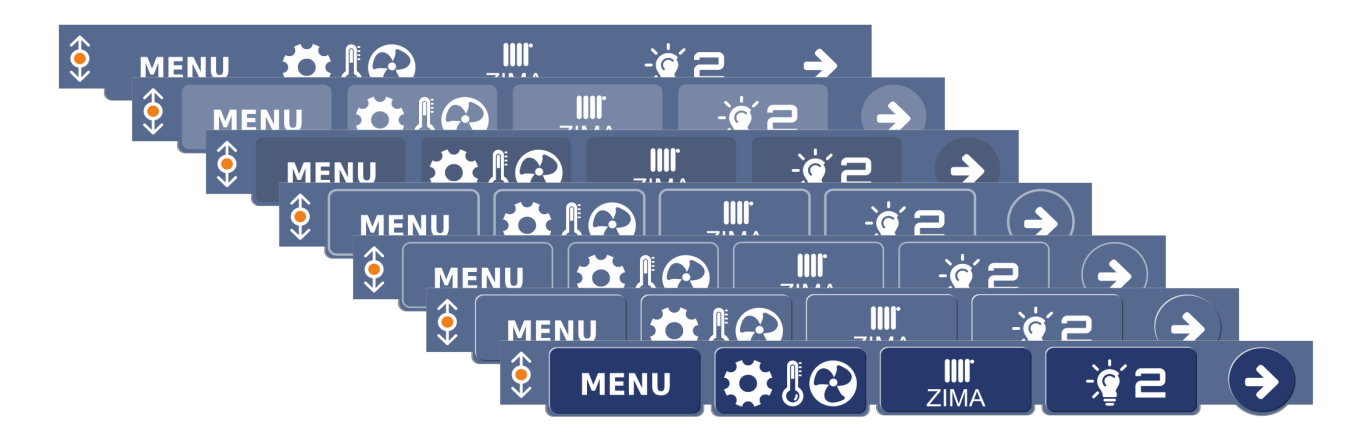

Styl przycisków - 3D lub 2D, z obramowaniem lub bez - ty wybierasz